# **brothe**

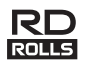

# D00G1B001

# **RJ-2030/2050/2140/2150**

**Polski Podręcznik szybkiej obsługi**

Dziękujemy za zakup mobilnej drukarki RJ-2030/2050/2140/2150 firmy Brother. Przed rozpoczęciem użytkowania drukarki zapoznaj się z *Podręcznikiem szybkiej obsługi* produktu oraz *Przewodnikiem Bezpieczeństwa Produktu*. Szczegółowe instrukcje obsługi można znaleźć w *Podręczniku Użytkownika* (Brother Solutions Center na stronie [support.brother.com\)](http://support.brother.com/). Zalecamy<br>przechowywanie tych dokumentów w łatwo dostępnym miejscu do użytku w przyszłości.

Strona internetowa Brother Solutions Center umożliwia pobranie najnowszych sterowników i aplikacji przeznaczonych dla tej drukarki, zapoznanie się z najczęściej zadawanymi pytaniami i wskazówkami dotyczącymi rozwiązywania problemów oraz zapewnia dostęp do informacji na temat specjalnych rozwiązań związanych z drukiem.

Rolki RD **to oryginalny nośnik rolkowy firmy Brother**, który został sprawdzony i zatwierdzony do użytku z niniejszym produktem.

Aby pobrać i zainstalować sterowniki i oprogramowanie drukarki, odwiedź witrynę firmy.

#### **[install.brother](http://install.brother/)**

Aby uzyskać więcej informacji, patrz *[Instalacja sterownika i](#page-3-0)  [oprogramowania](#page-3-0)*.

## **Dostępne podręczniki**

Najnowsze podręczniki można pobrać ze strony Brother Solutions Center: [support.brother.com](http://support.brother.com/)

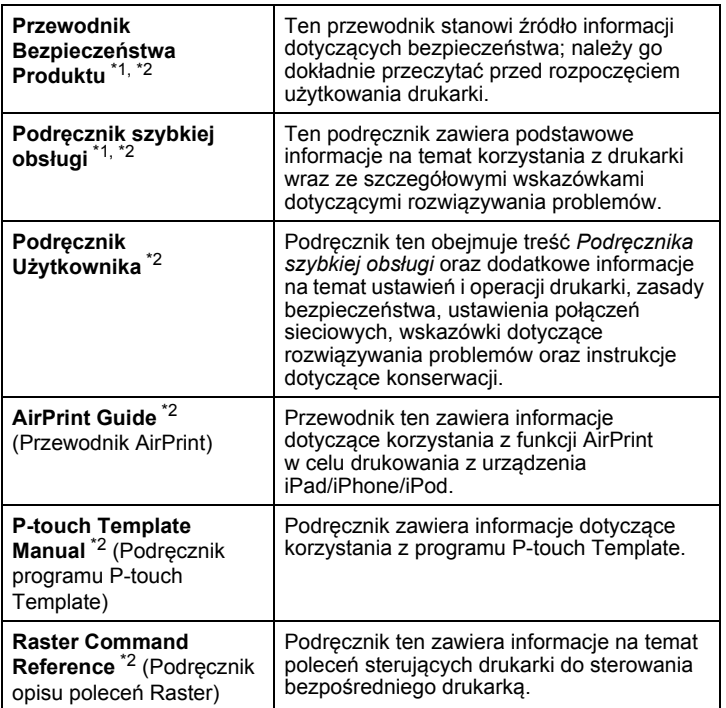

<span id="page-0-0"></span><sup>1</sup> Wydrukowany przewodnik w opakowaniu

<span id="page-0-1"></span><sup>2</sup> Podręcznik w formacie PDF dostępny na stronie internetowej Brother Solutions Center

# **Rozpakowywanie drukarki**

Przed rozpoczęciem korzystania z drukarki sprawdź, czy opakowanie zawiera następujące elementy:

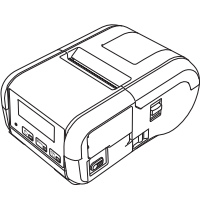

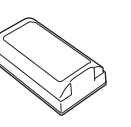

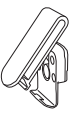

Drukarka **Akumulator** Akumulator

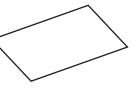

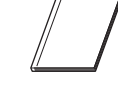

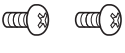

Zaczep na pasek

Podręcznik szybkiej obsługi

Przewodnik Bezpieczeństwa Produktu

litowo-jonowy

Śruby krzyżakowe (2 sztuki)

# **Opis ogólny**

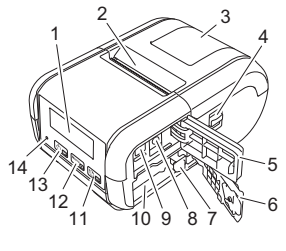

- 1 Wyświetlacz LCD
- 
- 2 Otwór wyjścia papieru<br>3 Pokrywa komory rolki r 3 Pokrywa komory rolki nośnika<br>4 Dźwignia otwierająca pokrywe Dźwignia otwierająca pokrywę
- rolki nośnika
- 5 Pokrywa interfejsu
- 6 Pokrywa baterii<br>7 Zatrzask akumu 7 Zatrzask akumulatora<br>8 Złacze DC
- Złącze DC
- 9 Gniazdo mini USB
- 10 Komora baterii
- 11  $\boxed{\text{1}_{\text{OK}}}$ Przycisk (Podawanie)/OK (Podawanie papieru lub drukowanie ustawień drukarki)
- 12  $[\text{Menu}]$ Przycisk Menu/▼
- 13 0 =

Przycisk (Zasilanie)/przycisk **W**stecz (Włączanie/wyłączanie drukarki)

14 Wskaźnik diodowy LED

## **Wkładanie/wyjmowanie akumulatora**

#### **Wkładanie akumulatora (PA-BT-003)**

1. Przesuń blokadę pokrywy akumulatora do pozycji odblokowania, a następnie otwórz pokrywę akumulatora.

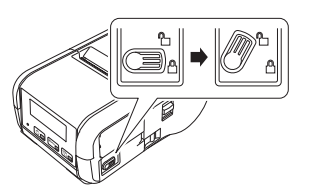

2. <sup>W</sup>łóż akumulator do komory akumulatora. Akumulator jest poprawnie włożony, gdy zatrzask komory zostanie zablokowany. Upewnij się, że koniec akumulatora ze stykiem jest skierowany do wewnątrz komory i akumulator jest prawidłowo włożony, jak pokazano na ilustracji. NIE należy wkładać akumulatora, używając nadmiernej siły.

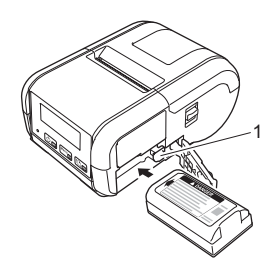

1 Zatrzask akumulatora

3. Zamknij pokrywę komory akumulatora, a następnie przesuń blokad<sup>ę</sup> komory w pozycję zablokowania.

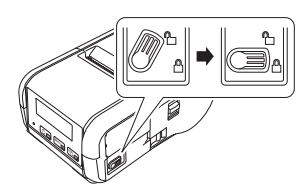

#### **Wyjmowanie akumulatora**

1. Przesuń blokadę pokrywy akumulatora do pozycji odblokowania, a następnie otwórz pokrywę akumulatora.

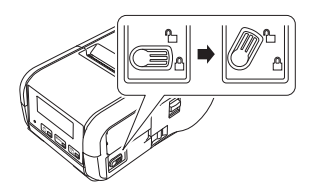

2. Wciskając zatrzask akumulatora, wyjmij akumulator.

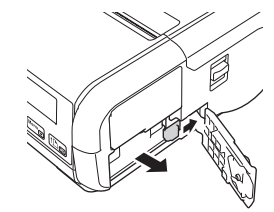

3. Zamknij pokrywę komory akumulatora, a następnie przesuń blokad<sup>ę</sup> komory w pozycję zablokowania.

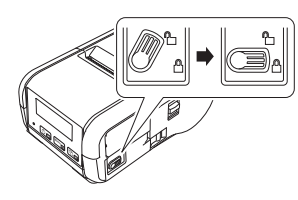

## **Ładowanie akumulatora**

- 1. Upewnij się, że w drukarce znajduje się akumulator litowo-jonowy.
- 2. Podłącz drukarkę do gniazda zasilania prądem zmiennym przy użyciu zgodnego zasilacza sieciowego i przewodu zasilającego firmy Brother (patrz *Ł[adowanie akumulatora przy u](#page-1-0)życiu zasilacza sieciowego [\(PA-AD-600\) \(opcjonalny\)](#page-1-0)*), lub podłącz drukarkę do gniazda zasilania prądem stałym przy użyciu zgodnego zasilacza samochodowego firmy Brother (patrz *Ł[adowanie akumulatora przy u](#page-1-1)życiu zasilacza [samochodowego \(opcjonalny\)](#page-1-1)*).
- 3. Podczas ładowania akumulatora wskaźnik LED świeci się na pomarańczowo.

Po naładowaniu akumulatora litowo-jonowego do pełna wskaźnik LED zostanie wyłączony (po wyłączeniu zasilania) lub zaświeci na zielono (po włączeniu zasilania). Odłącz zasilacz sieciowy lub zasilacz samochodowy od złącza prądu stałego akumulatora.

Dodatkowe informacje można znaleźć w *Podręczniku Użytkownika*.

- <span id="page-1-0"></span> **Ładowanie akumulatora przy użyciu zasilacza sieciowego (PA-AD-600) (opcjonalny)**
- 1. Upewnij się, że w drukarce znajduje się akumulator litowo-jonowy.
- 2. Otwórz pokrywę interfejsu i podłącz zasilacz sieciowy do drukarki.
- 3. Podłącz przewód zasilający do zasilacza sieciowego.
- 4. Podłącz przewód zasilający do gniazda prądu zmiennego znajdującego się w pobliżu (100-240 V AC, 50-60 Hz).

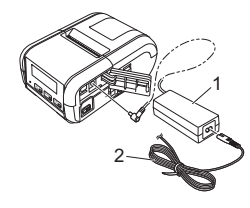

Zasilacz sieciowy

- 2 Przewód zasilający
- <span id="page-1-1"></span> **Ładowanie akumulatora przy użyciu zasilacza samochodowego (opcjonalny)**

Podłącz drukarkę do gniazda zasilania prądem stałym o napięciu 12 V znajdującego się w pojeździe (gniazdo zapalniczki lub podobne), aby naładować akumulator.

- 1. Upewnij się, że w drukarce znajduje się akumulator litowo-jonowy.
- 2. Podłącz zasilacz samochodowy do gniazda prądu stałego o napięciu 12 V znajdującego się w pojeździe.
- 3. Otwórz pokrywę interfejsu i podłącz zasilacz samochodowy do drukarki.

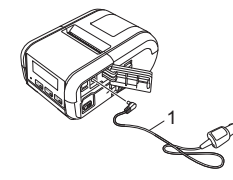

1 Zasilacz samochodowy

#### **Ładowanie akumulatora przy użyciu ładowarki (opcjonalna)**

Opcjonalnej ładowarki można także używać do ładowania akumulatora po wyjęciu go z drukarki. Więcej informacji można znaleźć w instrukcji obsługi dołączonej do ładowarki.

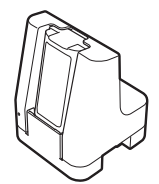

#### **Zatrzymywanie ładowania akumulatora litowo-jonowego**

Aby przerwać ładowanie akumulatora, odłącz zasilacz sieciowy lub zasilacz samochodowy od złącza prądu stałego.

#### **Wskazówki dotyczące użytkowania akumulatora litowo-jonowego**

- Wydruk z dużą gęstością (ciemny) powoduje szybsze rozładowanie akumulatora niż wydruk z małą gęstością. Ustawienie gęstości druku można skonfigurować w Narzędziu do konfiguracji ustawień drukarki (patrz *Podręcznik Użytkownika*).
- Akumulator należy ładować w miejscu o temperaturze od 5 do 35 °C, w przeciwnym razie ładowanie będzie niemożliwe. Jeśli ładowanie zostanie przerwane ze względu na zbyt niską lub zbyt wysoką temperaturę, drukarkę należy umieścić w miejscu o temperaturze od 5 do 35 °C i spróbować ponownie naładować.
- Jeżeli drukarka używana jest, gdy włożony jest akumulator litowo-jonowy i jednocześnie drukarka podłączona jest do zasilacza sieciowego lub samochodowego, ładowanie może zostać przerwane nawet wtedy, gdy akumulator nie jest całkowicie naładowany.

#### **Właściwości akumulatora litowo-jonowego**

Aby zapewnić największą wydajność i najdłuższe użytkowanie akumulatora:

- Nie używaj ani nie przechowuj akumulatora w miejscu narażonym na działanie niezwykle wysokich lub niskich temperatur, ponieważ mogłoby to przyspieszyć zużycie akumulatora.
- Podczas przechowywania drukarki przez dłuższy czas akumulator powinien być wyjęty.
- Akumulator o poziomie naładowania niższym niż 50% przechowuj w chłodnym, suchym miejscu z dala od bezpośredniego działania promieni słonecznych.
- Akumulatory przechowywane przez dłuższy czas należy ładować co sześć miesięcy.
- Nagrzewanie się drukarki podczas ładowania jest zjawiskiem normalnym i nie stwarza niebezpieczeństwa. Jeśli drukarka stanie się gorąca w dotyku, należy odłączyć ładowarkę i przestać używać drukarki.

## <span id="page-2-0"></span>**Ustawianie rolki z papierem lub etykietami**

#### **Model RJ-2030/2050**

1. Pociągnij dźwignię otwierania pokrywy w pokazanym kierunku, aby otworzyć pokrywę komory rolki nośnika.

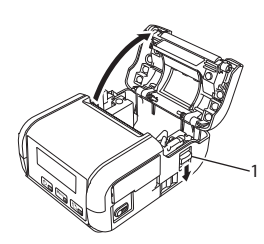

1 Dźwignia otwierająca pokrywę

2. Włóż rolkę nośnika do komory rolki stroną do podawania rolki skierowaną do dołu.

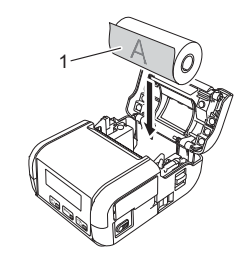

- 1 Powierzchnia drukowania (skierowana na zewnątrz rolki)
- 3. Zamknij komorę rolki nośnika, naciskając środkową część pokrywy, aż zostanie zatrzaśnięta w miejscu.

#### **Model RJ-2140/2150**

1. Pociągnij dźwignię otwierania pokrywy w pokazanym kierunku, aby otworzyć pokrywę komory rolki nośnika.

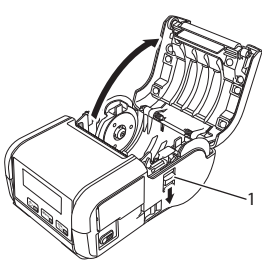

1 Dźwignia otwierająca pokrywę

2. Otwórz prowadnice rolki, podnosząc dźwignię ustawiającą prowadnice rolki i wyciągając prowadnicę rolki na zewnątrz. Włóż rolkę nośnika do komory rolki stroną do podawania rolki skierowaną do dołu.

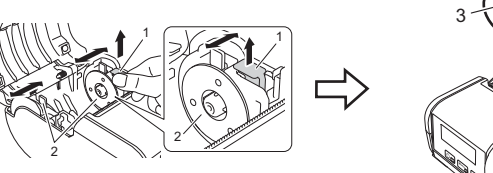

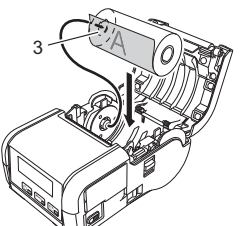

- 1 Dźwignia ustawiająca prowadnice rolki<br>2 Prowadnica rolki
- 2 Prowadnica rolki<br>3 Powierzchnia dru
	- Powierzchnia drukowania (skierowana na zewnątrz rolki)
- 3. Unosząc dźwignię ustawiającą prowadnicę rolki, wciśnij obie prowadnice rolki, aby uzyskać określoną szerokość rolki. Włóż rolkę nośnika, tak aby była umieszczona prosto w komorze rolki nośnika.

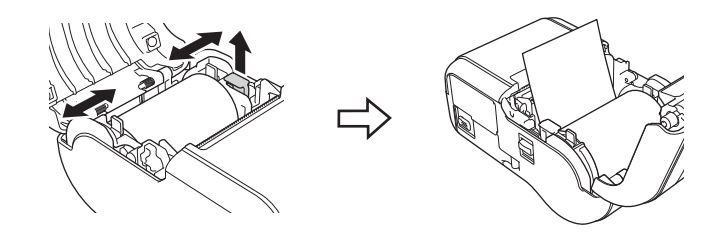

4. Zamknij komorę rolki nośnika, naciskając środkową część pokrywy, aż zostanie zatrzaśnięta w miejscu.

# **Włączanie i wyłączanie drukarki**

Włączanie: Naciśnij i przytrzymaj przycisk (Zasilanie), aż zostanie włączony wyświetlacz LCD.

Wyłączanie: Naciśnij i przytrzymaj przycisk (<sup>I</sup>) (Zasilanie), aż na ekranie LCD zostanie wyświetlony komunikat [System Off] (System wył.).

#### **WAŻNE**

NIE wyjmuj akumulatora dopóki nie zostanie wyłączony wyświetlacz LCD.

## **Ustawianie języka wyświetlacza LCD**

- **1.** Naciśnij przycisk [Menu], [ $\blacksquare$ ], aby wybrać menu [Settings] (Ustawienia), a następnie naciśnij przycisk [OK].
- **2.** Wybierz opcję  $\lceil \frac{1}{2} \rceil$  Language] (Język), a następnie naciśnij przycisk [OK].
- 3. Wybierz język, a następnie naciśnij przycisk [OK].

# **Wskaźniki diodowe LED**

Wskaźniki świecą się lub migają, informując o stanie drukarki. Symbole użyte w tej sekcji wyjaśniają znaczenie różnych kolorów i wzorów wskaźników:

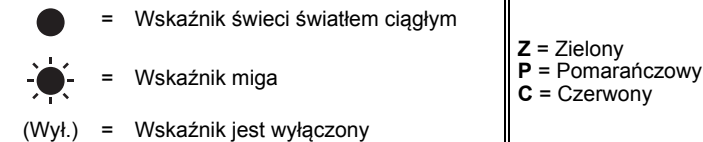

Przykład: **Z** - <sup> $\bullet$ </sup> = Wskaźnik miga na zielono

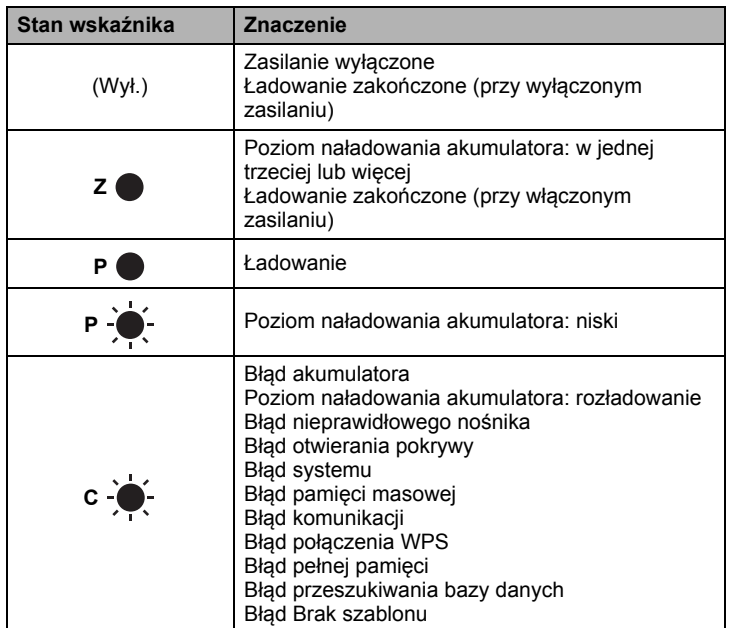

## <span id="page-3-0"></span>**Instalacja sterownika i oprogramowania**

Aby drukować z komputera z systemem Windows $^{\circledR}$ , zainstaluj na komputerze sterownik drukarki, aplikację P-touch Editor oraz inne aplikacje.

- 1. Odwiedź naszą witrynę ([install.brother](http://install.brother/)) i pobierz instalatora najnowszych wersji oprogramowania i podręczników.
- 2. Kliknij dwukrotnie pobrany plik .exe i postępuj zgodnie z instrukcjami wyświetlanymi na ekranie, aby wykonać proces instalacji.

#### **INFORMACJA**

Aby podłączyć drukarkę do komputera, korzystając z połączenia bezprzewodowego, zalecamy następujące czynności:

- Podczas instalacji oprogramowania skonfiguruj ustawienia sieci bezprzewodowej. Ustawienia te można później zmienić przy użyciu Narzędzia do konfiguracji ustawień drukarki. Więcej informacji znajduje się w *Podręczniku Użytkownika*.
- Zainstaluj oprogramowanie na komputerze bezprzewodowo połączonym z siecią i skonfiguruj drukarkę przy użyciu przewodu USB. • Przygotuj wcześniej identyfikator SSID (nazwę sieci) oraz hasło
- (klucz sieciowy) sieci bezprzewodowej.
- Jeśli bezprzewodowy punkt dostępowy/router obsługuje funkcję WPS, można przy użyciu funkcji WPS (Wi-Fi Protected Setup) szybko skonfigurować ustawienia sieci bezprzewodowej.
- 3. Po zakończeniu instalacji zamknij okno dialogowe.

## **Podłączanie do urządzenia hosta**

Drukarkę można podłączyć do komputera lub urządzenia mobilnego za pomocą przewodu USB, poprzez połączenie Bluetooth (tylko RJ-2030/2050/ 2150) lub poprzez połączenie Wi-Fi (tylko RJ-2050/2140/2150). Dodatkowe informacje można znaleźć w *Podręczniku Użytkownika*.

#### **Podłączanie za pomocą przewodu USB**

- 1. Przed podłączaniem drukarki za pomocą przewodu USB upewnij się, że drukarka jest wyłączona.
- 2. Podłącz odpowiednią końcówkę przewodu USB do gniazda mini USB umieszczonego z boku drukarki.
- 3. Podłącz drugą końcówkę przewodu USB do gniazda USB komputera.

#### **Podłączanie za pomocą połączenia Bluetooth (tylko RJ-2030/2050/2150)**

Postępuj według poniższej instrukcji, aby sparować drukarkę z komputerem lub urządzeniem mobilnym przy użyciu oprogramowania do obsługi funkcji Bluetooth:

- 1. Naciśnij przycisk [Menu], aby wybrać menu [Bluetooth] (Bluetooth), a następnie naciśnij przycisk [OK]. Wybierz przycisk [On] (Wł.).
- 2. <sup>U</sup>żyj oprogramowania do zarządzania urządzeniem Bluetooth w celu wykrycia drukarki.

#### **INFORMACJA**

Postępuj zgodnie z zaleceniami producenta danego urządzenia wyposażonego w funkcję Bluetooth (komputera lub urządzenia mobilnego) lub karty Bluetooth oraz zainstaluj wszelki niezbędny sprzęt i oprogramowanie.

- Ustawienia połączenia Bluetooth są zapisywane i zachowują się nawet po wyłączeniu drukarki.
- Jeśli posiadane urządzenie nie może wykryć danej drukarki przy użyciu funkcji Bluetooth, drukarka może być podłączona do innego urządzenia. Przy użyciu podłączonego urządzenia zakończ połączenie Bluetooth z drukarką lub wyłącz i ponownie włącz drukarkę.
- W przypadku zamknięcia pokrywy urządzenia podczas przesyłania danych połączenie może zostać przerwane.
- W przypadku rozłączenia drukarki w wyniku odsunięcia urządzenia mobilnego od drukarki, wybierz opcję "Bluetooth" w ustawieniach urządzenia i dotknij żądanego urządzenia z listy urządzeń Bluetooth.

#### **Podłączanie za pomocą sieci Wi-Fi® (tylko RJ-2050/2140/2150)**

1. Naciśnij przycisk [Menu], [7], aby wybrać menu [WLAN], a nastepnie naciśnij przycisk [OK].

Ustaw [On/Off] (Wł./Wył.) w pozycji [On] (Wł.).

2. Używając komputera lub urządzenia mobilnego, wybierz identyfikator<br>SSID drukarki ("DIRECT-\*\*\*\*\*\_RJ-XXXX"). W razie potrzeby wprowadź hasło ("205\*\*\*\*\*" dla RJ-2050, "214\*\*\*\*\*" dla RJ-2140 lub "215\*\*\*\*\*" dla RJ-2150). \*\*\*\*\* to pięć ostatnich cyfr numeru seryjnego.

#### **INFORMACJA**

Więcej informacji dotyczących podłączania przy użyciu sieci Wi-Fi można znaleźć w *Podręczniku Użytkownika*.

## **Drukowanie rachunków lub etykiet**

- **1.** Zainstaluj sterownik drukarki i oprogramowanie pobrane z witryny firmy Brother. (Patrz *[Instalacja sterownika i oprogramowania](#page-3-0)*).
- 2. Upewnij się, że drukarka jest zasilana naładowanym akumulatorem.
- 3. <sup>W</sup>łącz drukarkę.
- 4. Podłącz drukarkę do komputera lub urządzenia mobilnego za pomoc<sup>ą</sup> przewodu USB, połączenia Bluetooth lub Wi-Fi.
- 5. <sup>W</sup>łóż rolkę nośnika.
- 6. Wydrukuj rachunki lub etykiety.

Dodatkowe informacje można znaleźć w *Podręczniku Użytkownika*.

# <span id="page-4-0"></span>**Wyjmowanie rolki z rachunkami/etykietami**

#### **Model RJ-2030/2050**

1. Pociągnij dźwignię otwierania pokrywy w pokazanym kierunku, aby otworzyć pokrywę komory rolki nośnika.

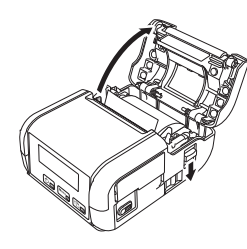

2. Wyjmij rolkę.

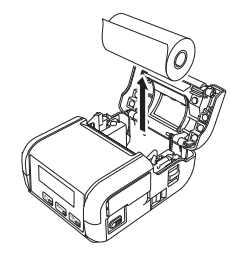

#### **INFORMACJA**

Po odpowiednim dostosowaniu szerokości rolki nośnika nie ma potrzeby regulowania uchwytu na rolkę.

#### **Model RJ-2140/2150**

1. Pociągnij dźwignię otwierania pokrywy w pokazanym kierunku, aby otworzyć pokrywę komory rolki nośnika.

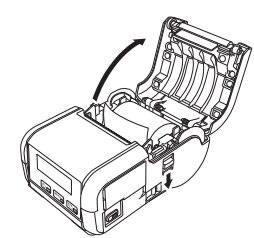

2. Popychając dźwignię zwalniającą rolki, odchyl lekko prowadnicę rolki, a następnie wyjmij rolkę. Rolkę można wyjąć bez zmieniania pozycji prowadnicy rolki. Nie odchylaj prowadnicy rolki nadmiernie z użyciem siły. W przeciwnym

razie prowadnica rolki może zostać uszkodzona.

1 Dźwignia zwalniająca rolki

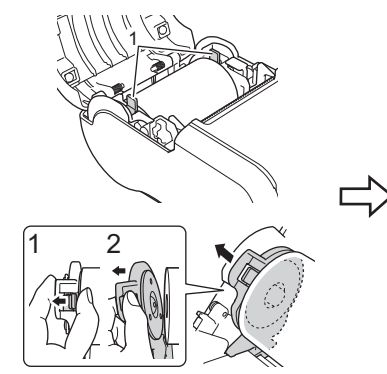

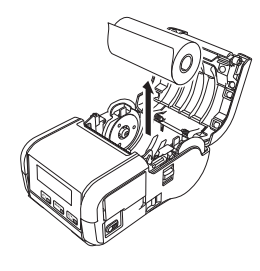

### **Przymocowywanie zaczepu na pasek**

Drukarkę można przenosić na pasku, przymocowując załączony zaczep na pasek. Postępuj zgodnie z poniższymi instrukcjami, aby przymocować zaczep do drukarki i do paska. Załączony zaczep można przymocować do drukarki i do paska.

1. Przymocuj zaczep do paska z tyłu drukarki przy użyciu śrub krzyżakowych, jak pokazano na ilustracji:

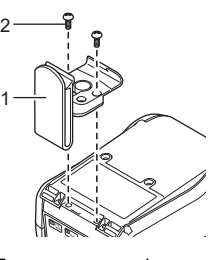

- 1 Zaczep na pasek<br>2 Śruba krzyżakow Śruba krzyżakowa
- 2. Przymocuj zaczep do paska.

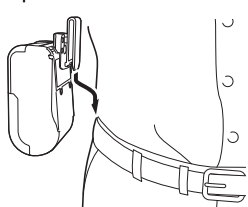

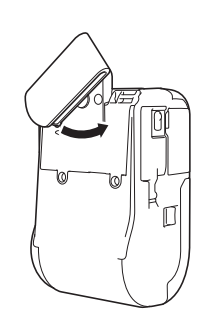

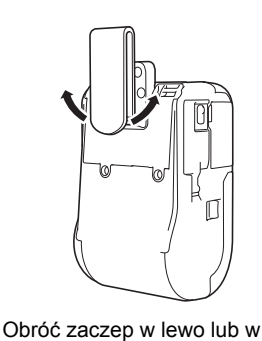

prawo, aby go odblokować.

Obróć zaczep w sposób przedstawiony na ilustracji, aby go zablokować.

#### **WAŻNE**

Upewnij się, że zaczep jest odpowiednio przymocowany do drukarki i paska. Jeśli zaczep nie zostanie odpowiednio przymocowany i drukarka spadnie, może wystąpić ryzyko odniesienia obrażeń ciała użytkownika lub uszkodzenia drukarki.

# **Rozwiązywanie problemów**

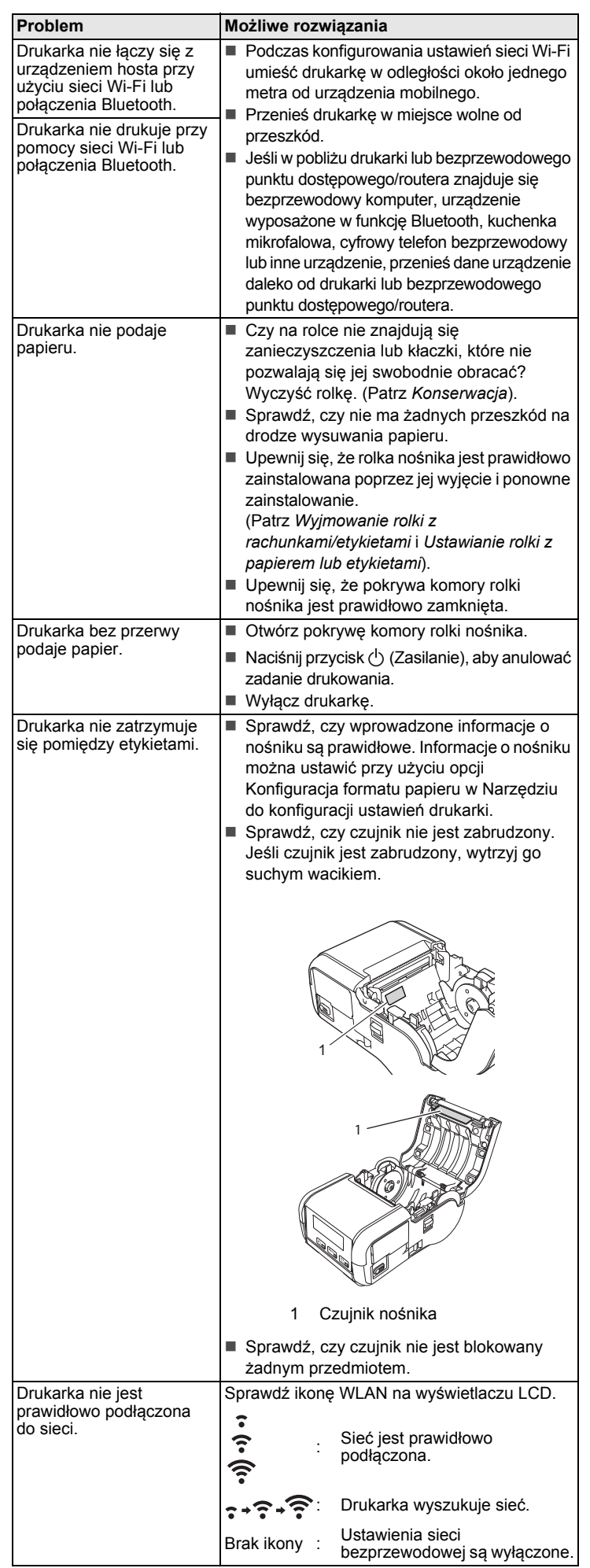

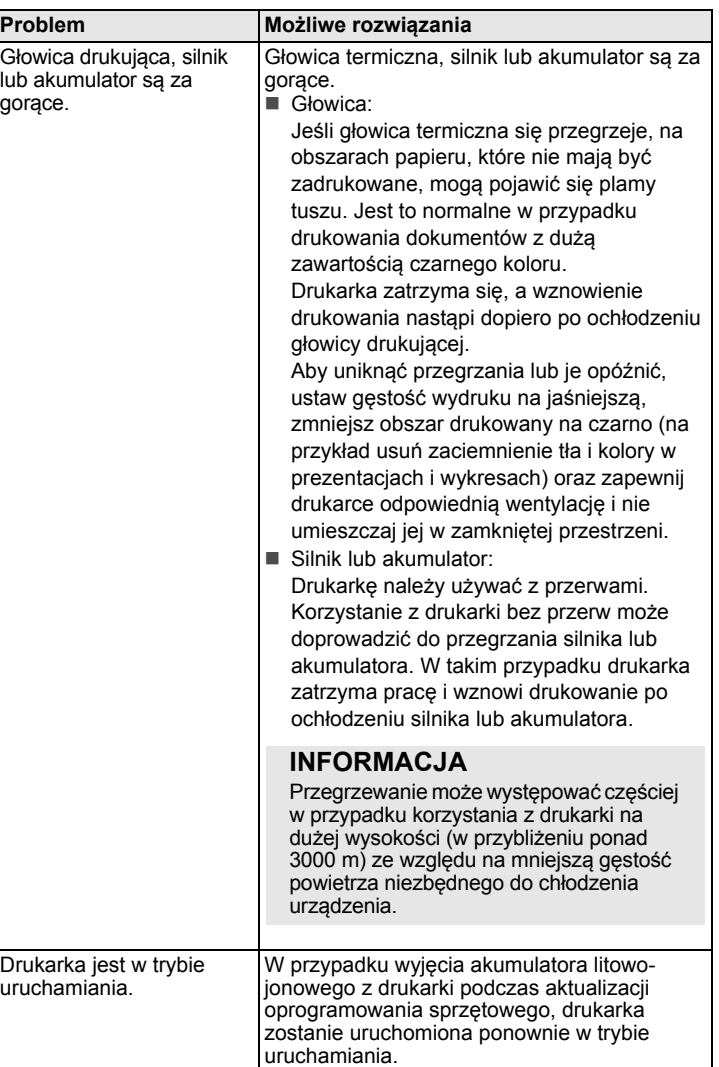

## <span id="page-6-0"></span>**Konserwacja**

Konserwacji drukarki należy dokonywać zgodnie z zapotrzebowaniem. Jednak w niektórych środowiskach konieczne może być częstsze wykonywanie prac konserwacyjnych (np. w miejscach zapylonych).

#### Konserwacja głowicy drukującej

Głowicę drukującą należy przecierać suchą, niestrzępiącą się szmatką zwilżoną alkoholem izopropylowym lub etanolem. Konserwację należy przeprowadzać często.

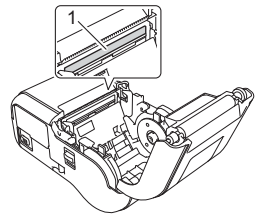

1 Głowica drukująca

#### ■ Konserwacja rolki

Rolkę należy przecierać suchą, niestrzępiącą się szmatką zwilżoną alkoholem izopropylowym lub etanolem. Po wyczyszczeniu rolki upewnij się, że nie pozostały na niej żadne włókna lub inne pozostałości materiału.

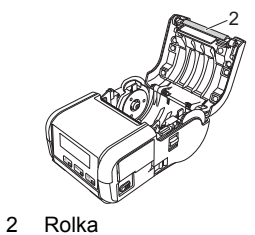

Konserwacja otworu wyjścia papieru

W przypadku nagromadzenia w otworze wyjściowym papieru kleju z taśmy samoprzylepnej i zacięcia nośnika, należy wyczyścić otwór wyjściowy papieru przy użyciu szmatki lekko zwilżonej alkoholem izopropylowym.

# 3

3 Otwór wyjścia papieru

# **Specyfikacja produktu**

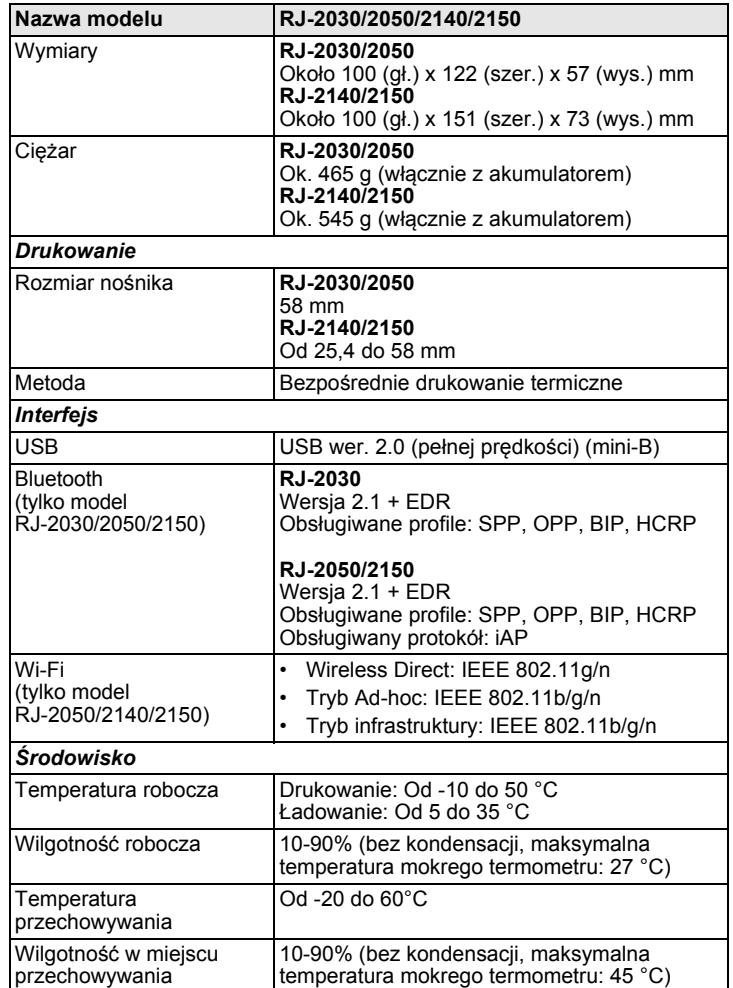

## **Drukowanie informacji o drukarce**

Przy użyciu przycisku  $\uparrow$  (Podawanie) można wydrukować raport z listą następujących informacji o drukarce:

- Wersja programu
- Historia użycia drukarki
- Wzór testowy brakujących punktów
- Informacje o ustawieniach drukarki ■ Lista przesłanych danych
- Informacje o ustawieniach sieci

#### **INFORMACJA**

- Przy użyciu Narzędzia do konfiguracji ustawień drukarki można wcześniej określić pozycje, które zostaną wydrukowane.
- Nazwa węzła zostanie wyświetlona w sekcji ustawienia drukarki. Domyślną nazwą węzła jest "BRWxxxxxxxxxxxxx". ("xxxxxxxxxxxx" zależy od adresu MAC/Ethernet drukarki).
- Operację tę można również wykonać, korzystając z Narzędzia do konfiguracji ustawień drukarki.
- 1. Upewnij się, że została włożona rolka z papierem na rachunki i pokrywa komory rolki nośnika jest zamknięta.
- 2. <sup>W</sup>łącz drukarkę.
- 3. Naciśnij i przytrzymaj przycisk f $\gamma$  (Podawanie), aż na ekranie LCD zostaną wydrukowane informacje o drukarce.

Dodatkowe informacje można znaleźć w *Podręczniku Użytkownika*.

## **Przydatne strony internetowe**

Ogólnoświatowa witryna internetowa firmy Brother: [www.brother.com](http://www.brother.com/) Brother Developer Center: [www.brother.com/product/dev](http://www.brother.com/product/dev/) Często zadawane pytania (FAQ), pomoc dotycząca produktów i pytania techniczne oraz aktualizacje sterowników i narzędzia: [support.brother.com](http://support.brother.com/)